## Guia de referência rápida do Cisco Webex Board CE9.10

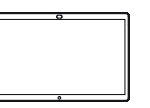

Realizar chamadas usando o nome, o número ou o compartilhar conteúdo fora de chamadas compartilhar conteúdo em uma chamada endereço Toque no Fora de uma Em uma 1 1 1 ᆕ ਨ ਨ botão verde chamada, chamada, Chamar. toque em toque no botão Início Compartilhar para produzir tela. os botões na tela. Conecte a fonte  $\overline{\circ}$  $\angle$ Um cursor Toque no 2 de apresentação 2 ⋶ será exibido botão azul via cabo ou no campo de proximidade. Compartilhar entrada de texto Agora, você poderá tela. e o teclado compartilhar virtual será o conteúdo Para retornar à invocado. chamada agora, selecionado da . . . . . . **.** . toque no campo sua fonte de verde (toque apresentação. para retornar à Toque em **Iniciar** chamada) ao compartilhamento. Digite um 3  $\subset$ longo da parte nome, número superior da tela. Se você escolher ou endereço. não compartilhar As possíveis Conecte a fonte de 3 conteúdo, pressione correspondências apresentação via o botão Início para e/ou sugestões cabo ou proximidade retornar à tela inicial. aparecerão e toque em Iniciar conforme você compartilhamento. Toque em Parar digitar. Se a  $\overline{\phantom{1}}$ 3 Agora, você irá compartilhamento correspondência endina Budae compartilhar para interromper a correta aparecer o conteúdo apresentação. na lista, toque nela; selecionado da caso contrário, sua fonte de continue digitando. apresentação. Quando você Toque em Parar 4  $\Delta$ Jn. digitar ou localizar compartilhamento a pessoa para para interromper a quem deseja apresentação. realizar a

> Para obter informações sobre como usar o Webex Board com o Touch10, consulte o Guia de referência rápida para Touch10 CE9.10 e o Guia do usuário do Webex Board para CE9.10.

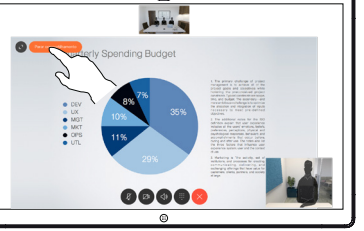

وبا بوابر **CISCO** 

D1543102 Novembro de 2019 PORTUGUÊS (BRASIL)

chamada, toque no nome e depois no botão verde Chamar para realizar a chamada.

## Guia de referência rápida do Cisco Webex Board CE9.10

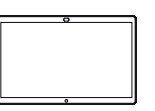

Webex Board usado como quadro branco digital  $\blacksquare$  Anotar conteúdo compartilhado no Webex Board  $\blacksquare$  Enviar anotações ou desenhos por e-mail

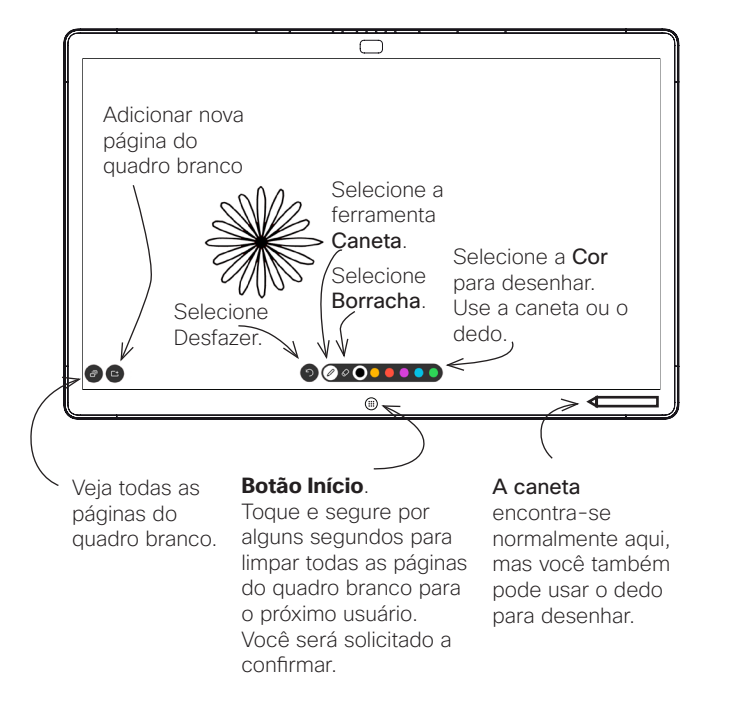

O seu Webex Board é essencialmente um quadro branco digital com recursos de chamada de vídeo.

Para acessar a função do quadro branco, vá para a tela inicial (toque no botão Início) e, em seguida, toque em Quadro branco.

O tamanho de uma página do quadro branco é do maior tamanho que você deseja. São chamadas páginas infinitas.

Para salvar os desenhos do quadro branco, você pode enviálos como e-mails para o destinatário de sua escolha. Para poder fazer isso, sua equipe de suporte de vídeo tem que ter configurado seu Webex Board para fazer uso de um servidor de e-mail.

O formato usado é PDF.

Em chamadas externas, ao compartilhar uma apresentação, certifique-se de que exibe a imagem que deseja anotar. 1

> Toque na tela, se necessário, para produzir o ícone Anotação e, em seguida, toque no ícone Anotação.

Faça anotações usando as ferramentas disponíveis e toque em Concluído quando terminar. 2

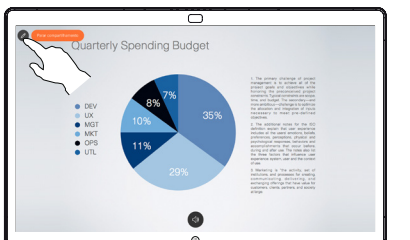

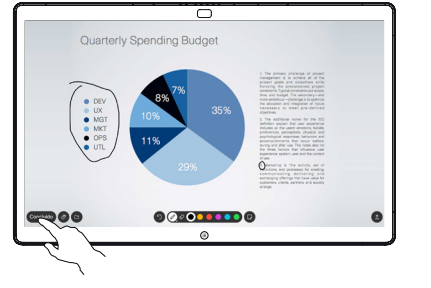

Agora, será oferecida a opção de retomar a apresentação ou pará-la completamente. 3

A imagem anotada existirá como uma página do quadro branco. Toque como mostrado para produzir miniaturas de todas as páginas do quadro branco.

Agora, você pode adicionar outra página do quadro branco ou excluir qualquer uma das páginas do quadro branco.

> Observe que as páginas do quadro branco serão apagadas quando a sessão terminar, a menos que você as envie por e-mail. Consulte à direita para obter detalhes.

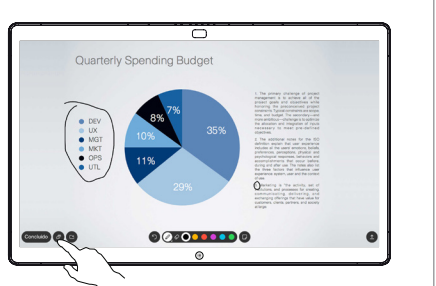

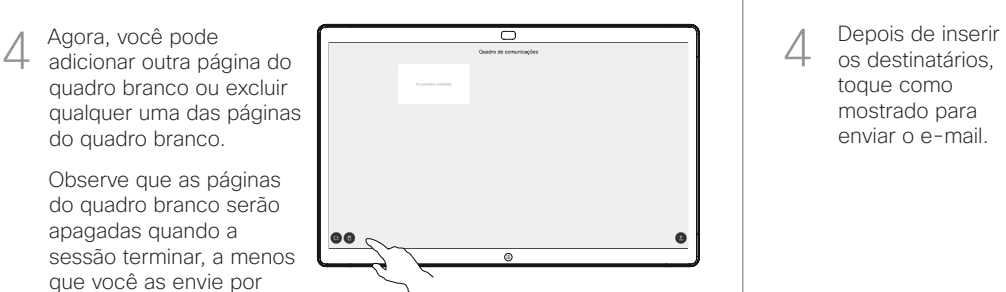

Toque no ícone Carregar.

1

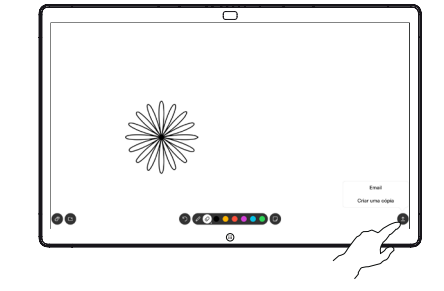

Se você tiver mais de uma página de quadro branco, selecione a que deseja enviar por e-mail. Em seguida, toque na seta Sequinte. 2

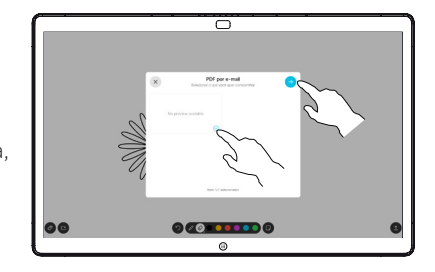

Toque para adicionar destinatários. 3

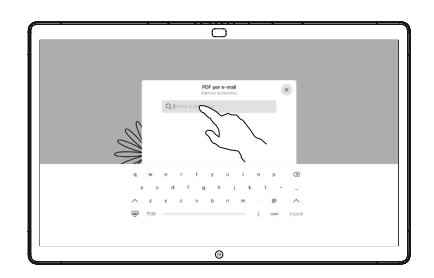

os destinatários, toque como mostrado para enviar o e-mail. 4

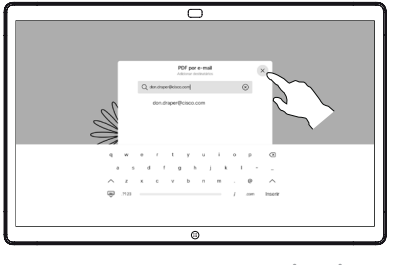

وبا بوابر **CISCO**